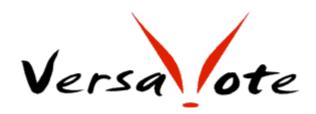

VersaVote
PowerPoint Add-in Program
User Manual

Latest update Jan. 1, 2009 All rights reserved.

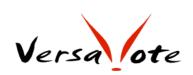

# **Table of contents**

| Introduction                                 | 3  |
|----------------------------------------------|----|
| System Requirements                          | 3  |
| What's in the box?                           |    |
| c-Base                                       |    |
| c-Pads                                       | 5  |
| USB driver installation                      | 7  |
| Installation of the FTDI USB drivers         | 7  |
| Further USB drivers resources                | 12 |
| Installation of the VersaVote add-in Program | 13 |
| Install the VersaVote add-in program         | 13 |
| Enable the add-ins                           | 15 |
| POLL Module                                  |    |
| Design Polling Slides                        | 22 |
| Conduct a polling presentation               |    |
| QUIZ Module                                  |    |
| Design Quizzing Slides                       |    |
| Conduct a quizzing presentation              | 26 |
| Analyze the replies afterwards               | 27 |
| Q&A                                          |    |

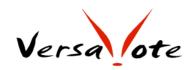

# Introduction

VersaVote C-series is a user friendly Audience Respond System (ARS), consists of a c-base, a number of c-pads and the VersaVote program.

VersaVote program is Add-In programs for Microsoft PowerPoint® that will allow you to conduct polling, quizzing, scoring and much more without any programming or learning. In fact, with only a few clicks, question type, answer type and results chart types will automatically generated in your slide. You can change all the attributes such as color, size and position exactly the same way you do with PowerPoint charts.

### **System Requirements**

#### Software environment:

- Windows XP or Vista
- Office 2003 or 2007

#### Hardware environment:

- Celeron 1.6G or faster
- DRAM at least 256MB, 512MB or more recommended
- One USB port, v1.1 or newer. V2.0 recommended
- HDD, 10MB free space for program installation, recommend 5GB or more free space for smooth running of PowerPoint.

#### What's in the box?

- A c-base

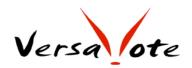

- c-pads (quantity depends on packages)
- VersaVote C-series quick guide

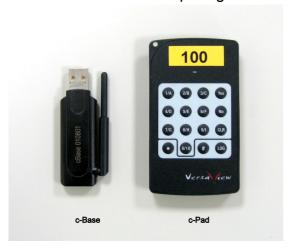

## option items

- SB801, 40 pads carrying bag
- SB605, 120 pads carrying bag with aluminum frame

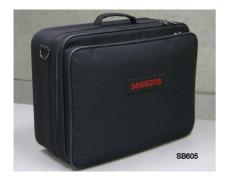

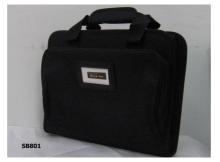

#### c-Base

VersaVote c-Base is a USB dongle type, two-way RF device.

The c-Base is controlled and commanded by the VersaVote program, to collect and confirm all the inputs from the c-Pads.

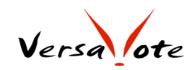

A driver need to installed before using the c-Base. See **Installation of the FTDI USB drivers** 

#### c-Pads

VersaVote c-Pad is a two-way RF device. It receives commands from the c-Base and sends out input or reply to the c-base.

There are 16 buttons on the pad. In the lower part, [\*], [#] and [LOG] buttons are reserved for maintenance and future expansion. These three buttons are not used.

The remain 13 buttons are grouped into

several different subset for different question/answer types.

- [Yes], [No]
- [0]..[9] or [1]..[10]
- [A]..[E]

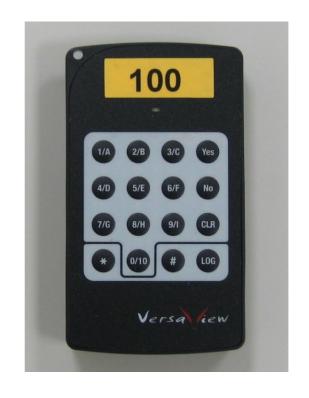

A [ CLR ] is reserved. To change a reply simply pressing the new input/reply, it will overwrite the previous input/reply.

The LED indicator on the c-Pad indicates the operation status of the pad. message

- [Green Flashing]: sending data.
- [Green On for 2 seconds]: Confirmation the data sent were received
- [Red On for 2 seconds]: data sent were not received
- [Green On for 2 seconds and then Orange Flash twice]: Confirmation the data sent were received. Low battery warning. Suggest replacing new battery after the activity. Please note, normally, when a pad display "low battery warning" first time, the pad is still valid for thousands inputs.

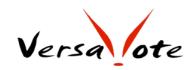

- [Orange Flash 3 times]: Battery too low to operate. Replace battery immediately.

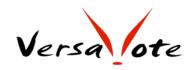

# **USB** driver installation

The latest driver for c-Base is available for download from the product web site <a href="https://www.versavote.com">www.versavote.com</a>

#### Installation of the FTDI USB drivers

- Copy and Unzip the FTDI USB drivers ("CDM 2.04.14" or newer) to a location on your PC. The latest drivers are available on <a href="http://www.versavote.com/products.htm">http://www.versavote.com/products.htm</a> and the chip maker's web <a href="http://www.ftdichip.com/FTDrivers.htm">http://www.ftdichip.com/FTDrivers.htm</a>.
- 2. Connect the VersaVote c-Base dongle to a spare USB port on your PC.
- 3. Windows Found New Hardware Wizard will launch. Select "No, not this time" and then click "Next" to proceed.

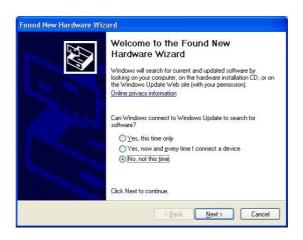

4. Select "Install from a list or specific location (Advanced)" and then click "Next".

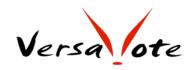

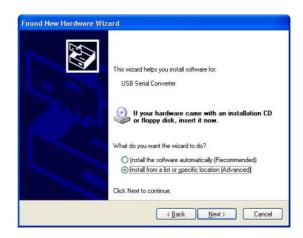

 Select "Search for the best driver in these locations" and enter the path of the drivers or browse to it by clicking the browse button. Click "Next" to proceed.

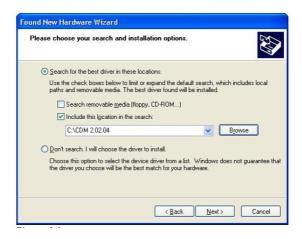

6. If Windows XP is configured to warn when unsigned (non-WHQL certified) drivers are about to be installed, the message dialogue as below will be displayed. Click on "Continue Anyway" to continue the installation.

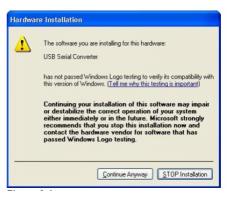

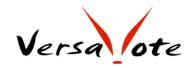

7. Windows XP copies the required driver files.

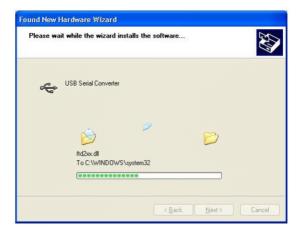

8. Windows should then display a message as below, Click "Finish" to complete the installation for the "USB Serial Converter".

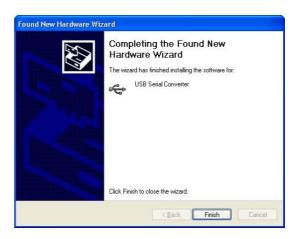

9. The Found New Hardware Wizard will launch again automatically to install the COM port emulation drivers. Select "No, not this time". Click "Next" to proceed.

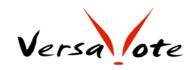

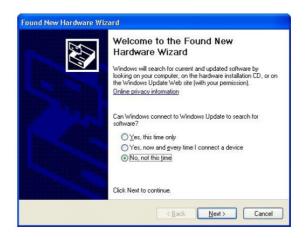

 Select "Install from a list or specific location (Advanced)" and then click "Next".

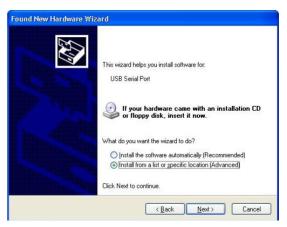

11. Select "Search for the best driver in these locations" and enter the file path of the drivers or browse to it by clicking the browse button. Click next to proceed.

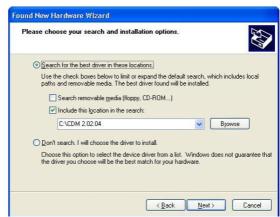

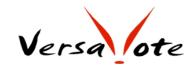

12. If Windows XP is configured to warn when unsigned (non-WHQL certified) drivers are about to be installed, the message dialogue as below will be displayed. Click on "Continue Anyway" to continue the installation.

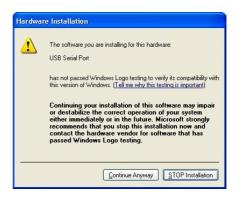

13. Windows XP copies the required driver files.

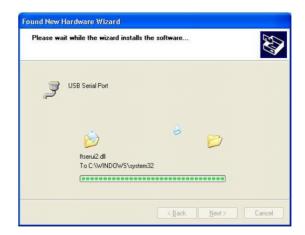

14. Windows should then display a message as below, Click "Finish" to complete the installation for the "USB Serial Port"

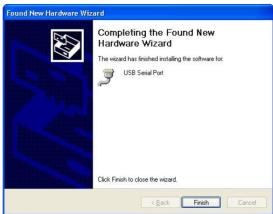

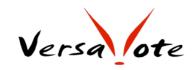

15. To verify the installation, you can open the Device Manager (located in "Control Panel\System" then select the "Hardware" tab and click "Device Manger") and select "View > Devices by Connection", the device appears as a "USB Serial Converter" with an additional COM port with the label "USB Serial Port".

Please make sure the COM ports is between 1~ 16. If the assigned COM port is higher than 16, please re-assign it to 1~16.

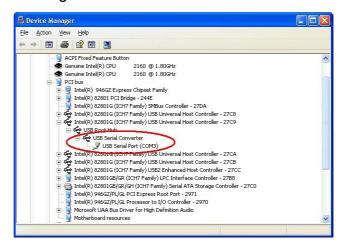

#### **Further USB drivers resources**

For complete explanation of the driver installation under XP, please refer to "FTDI\_Drivers\_Installation\_Guide\_(XP).pdf", which is available in <a href="http://www.versavote.com/products.htm">http://www.versavote.com/products.htm</a>

For complete explanation of the driver installation under Vista, please refer to "FTDI\_Drivers\_Installation\_Guide\_(VISTA).pdf", which is available in <a href="http://www.versavote.com/products.htm">http://www.versavote.com/products.htm</a>

More detailed and the latest installation manuals are available from the chip maker's web site: <a href="http://www.ftdichip.com/Documents/InstallGuides.htm">http://www.ftdichip.com/Documents/InstallGuides.htm</a>

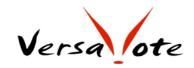

# Installation of the VersaVote add-in Program

The guide illustrates the installation of VersaVote program, typically, under MS XP and MS Office 2003 environment.

VersaVote is a PowerPoint add-in program. With the program, you can design / edit / modify the VersaVote enabled PowerPoint presentations without actually setting up the VersaVote c-Base.

If you want to conduct the VersaVote enabled presentation, you need to setup the c-Base. A CRS USB driver is required to communicate with the VersaVote c-Base. See "Installation of the FTDI USB drivers"

### Install the VersaVote add-in program

Remove previously installed VV Advance program if any.

Launch "VV Advance (CRS) 080903.exe"

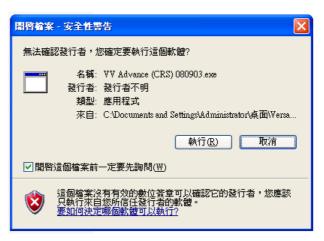

Click "RUN"

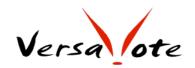

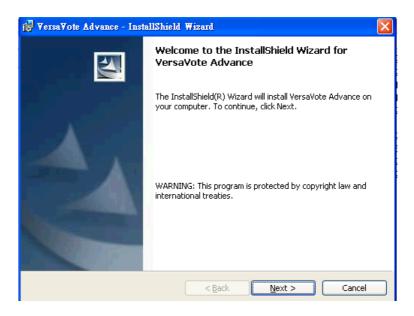

### Click "Next"

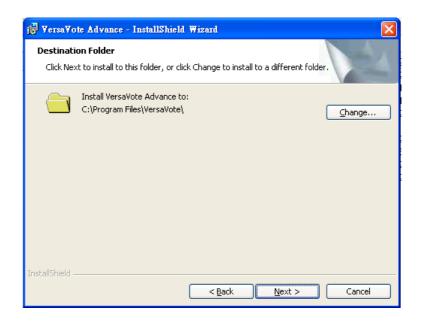

Select a folder for the installation then click "Next"

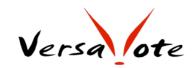

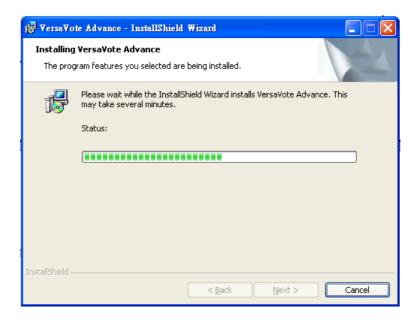

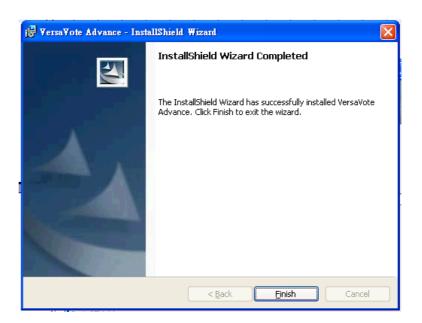

Click "Finish" and done.

### **Enable the add-ins**

Launch PowerPoint

Tools => Macro => Security : Security Level

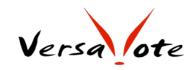

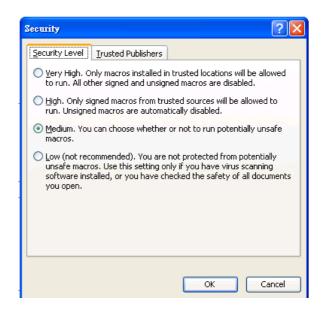

select Security Level to "Low" or "Medium" Click "OK"

Tools => Macro => Security : Trusted Publishers

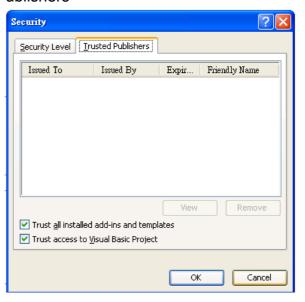

Mark both "Trust all installed add-in and templates" and "Trust access to Visual Basic Project"

Tools => Add-Ins

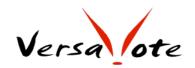

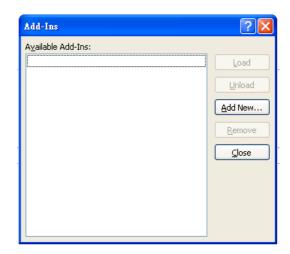

Click "Add New"

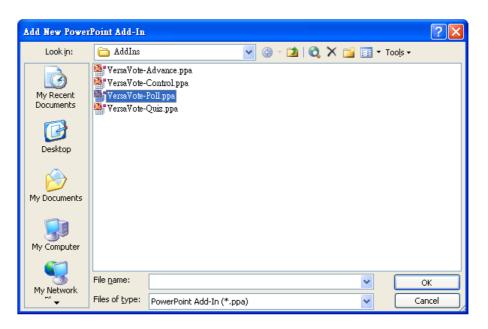

Select an add-in and click "OK"

Depends on the setting of your security level, probably, a "Security Warning" message as below popped up.

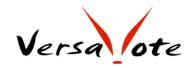

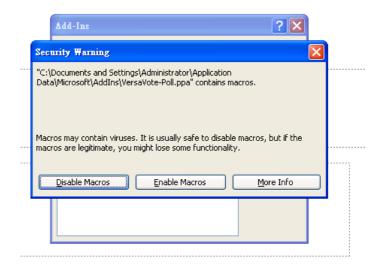

Click "Enable Macros"

An ActiveX control warning message popped up.

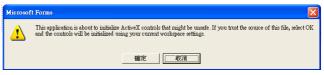

click "OK"

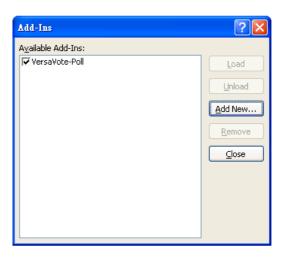

The add-in is selected and its tool bar is shown on the screen.

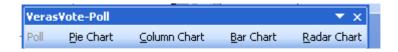

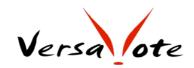

Repeat the same procedures to install the rest add-ins

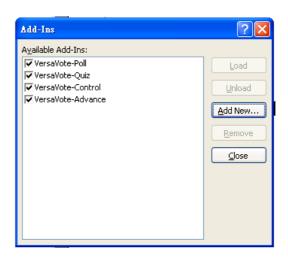

click "Close"

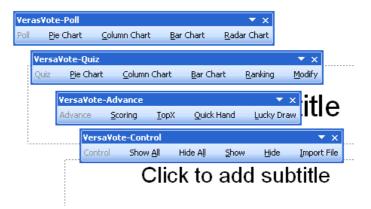

Now the four add-ins toolbars are shown on the screen. You can double-click or drag the toolbars to a preferred position.

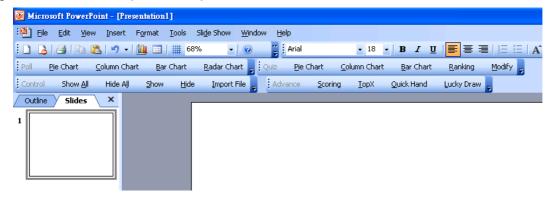

The VersaVote add-in program is installed completely.

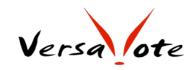

VersaVote program has four function modules: **Poll**, **Quiz**, **Control** and **Advance**.

#### Poll module

With Poll function, you can collect the audience opinions in seconds and show the statistic results right after the voting.

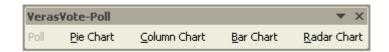

Four different chart types are available with easiest one-click setup. You can edit the chart attributes exactly the same way you did with PowerPoint Chart.

Several question type are supports, such as yes/no, A~E and 1~10...

VersaVote records all the inputs reply from each pad in a xxx\_result.csv file. The file is automatically generated at the same folder of your powerpoint file. These data can be easily manipulated further with familiar Office tools.

#### Quiz module

Quiz module does testing and ranking. It is very similar to Poll

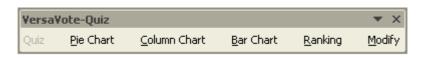

module. In addition to Poll, Quiz question has a concept of "correct answer" among the choices. You can specify a collect answer and associated points to a Quiz question.

Ranking function shows those pads that get highest points from the test.

VersaVote records the reply of each pad in a xxx\_score.csv file. The xxx\_score.csv file is automatically generated at the same folder of your powerpoint file. These data can be easily manipulated with familiar Office tools.

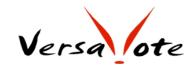

#### Control module

Show All / Hide All / Show / Hide

After insertion of questions, you may want to see the slide

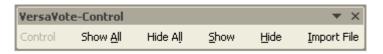

appearances before and after the voting. Show / Hide functions enable you do the control. You can show or hide all result chart or only the current chart with only a single click.

### Import File

When you copy a VersaVote-question-inserted ppt file from another computer, you need to click Import File. The VersaVote enabled ppt file will then recognize the new environment and automatically made necessary adjustment for you.

#### Advance module

Advance module contains several unique features to support various activities.

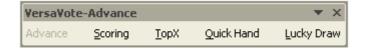

Scoring: supports activities like talent-show contest. Judges give score to each players.

TopX: after the contest, to show the winners with highest scores.

Quick Hand: sometimes called fastest finger. give the privilege to the first pad that replied earliest. This function can also perform certain auction activities.

Lucky Draw: Randomly pick a lucky one from certain pad group or pads participated.

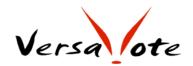

# **POLL Module**

## **Design Polling Slides**

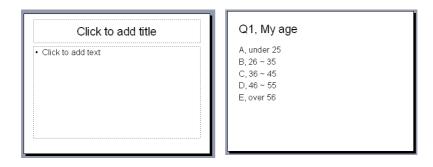

Insert a new slide and type in the question and answers as you usually do with PowerPoint.

Click the Column Chart in the Poll menu bar. A Poll Column Chart dialog box popped up. Mark the answer type that matches your question.

Check / uncheck the "Show Others" option if you want to show / discard the replies that are not within the choices.

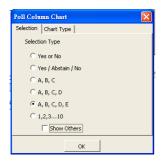

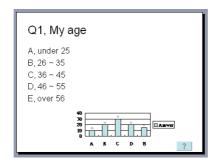

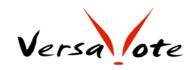

Click OK, the chart will automatically inserted. A button with a question mark at right lower corner is automatically generated too.

You can edit the chart with the familiar PowerPoint tools. For the example below, the legend is deleted; the chart is repositioned and resized; bar color is changed to "Vary colors by points".

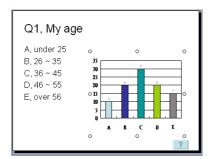

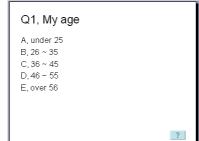

A VersaVote Polling Slide is done. You can click Control=> Hide to hide the chart before voting.

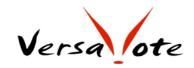

### Conduct a polling presentation

If the VersaVote hardware has been setup, you can run a test voting now.

Run Slide Show, Click the Voting Button. A VersaVote panel pops up. When the lamp sign in the panel turns green, the system is ready to receive c-pad replies.

A number counting indicates how many seconds the question is opened for answering so far. The number of votes the system received is shown as "xx Vote(s)".

Whenever appropriate, the presenter can click "STOP" to stop the voting or click "Cancel" to cancel the voting.

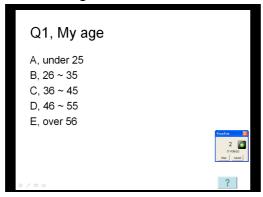

Upon clicking the "STOP", the receiver stops receiving any further replies. The voting panel disappears. The result chart will be shown on the slide.

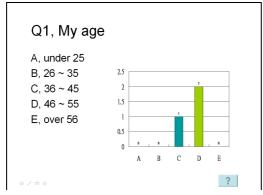

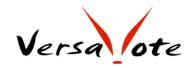

# **QUIZ Module**

A quiz question is very similar to a poll question. In addition, a quiz question has a correct answer within the choices. You can specify the points of the question.

### **Design Quizzing Slides**

Insert a new slide and type in the question and choices. Click Quiz => Bar Chart, Testing Bar options will pop up.

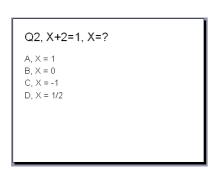

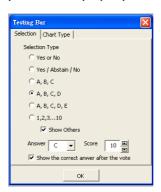

- Mark the choices type to match the question.
- Specify the correct answer.
- Assign the associate points to this question.
- Check / uncheck "Show the correct answer after the vote" as you like.
- Click OK.

A bar chart will be generated together with a voting button (below left). You can edit to perfect the chart (below right) by the familiar PowerPoint editing tools. For example:

- Delete the legend for a larger chart
- Vary the bar color and adjust the gap width (format data series => options)
- Reverse the Axis order (Format Axis => scale)
- Resize and reposition
- The correct answer text is enlarged and changed to a brighter color.

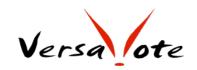

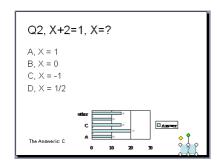

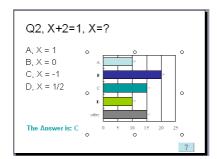

# Conduct a quizzing presentation

refer to Conduct a polling presentation

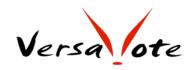

# Analyze the replies afterwards

All the c-Pads inputs (replies) in a VersaVote enabled presentation are recorded and saved under the same folder of the PowerPoint file.

For example, a VersaVote enabled presentation named "ABC.ppt". A "ABS\_result.csv" file will be generated after the presentation. You can easily open the "ABS result.csv file with MS Excel.

The file contain the replies of each pad to every ARS question. If an ARS question is asked twice, then the file will contain two rows for the same ARS question.

If Quiz question involved, an "ABC\_score.csv" will also be generated. The file will contain the points gained for every Quiz question for each pad.

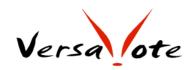

# Q&A

Q1, Does VersaVote work with MS Office 2002?

A1, Yes, VersaVote can be installed and be used with PowerPoint 2002. There is a minor known bug: Click VersaVote toolbar while leaving the "focus" (the mouse pointer) outside the editing panel, an error message box will pop up. Simply close the message box, move the pointer into the editing panel, the editing can be continued flawlessly.

Q2, Does VersaVote support Office 2007?

A2, VersaVote can be operated smoothly in PowerPoint 2007. However, VersaVote program is built with Office 2003 libraries. If PowerPoint prompt a message "do you want to convert the chart to 2007 format?", You need to reply "no" to ensure the correct execution of VersaVote program.

Q3, Does VersaVote work with Vista? Yes.

###

VersaVote Wireless Voting System is designed / developed / manufactured by the VersaView Group. For other VersaView products and supports please visit www.VersaView.com